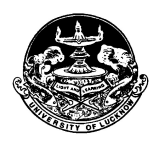

March 18, 2018

## PRESS NOTE

The online application forms for Undergraduate programs, UG Management programs and B.El.Ed. will be available on the Lucknow University website www.lkouniv.ac.in after 11:00 AM on March 19, 2018. The target is to complete these admissions by June 30, 2018. The courses included in these programs are given below

## Undergraduate Admissions

- B.A./B.A. (Hons)
- B.Com (Hons)/B.Com (Regular)/ B.Com (SF)
- $\bullet$  LL.B. (5 Year)
- B.Sc. (Mathematics Group)
- B.Sc. (Biology Group)
- BVA/BFA
- B.Voc. (Renewable Energy)
- $\bullet$  BCA
- Diploma in Fine Arts

# UG Management Programs

- BBA
- $\bullet$  BBA (IB)
- BBA (MS)
- BBA (Tourism)
- MBA (5 year)

## B.El.Ed.

This year the application for B.Com. (Hons) will be available along with B.Com. The detailed schedule is given below.

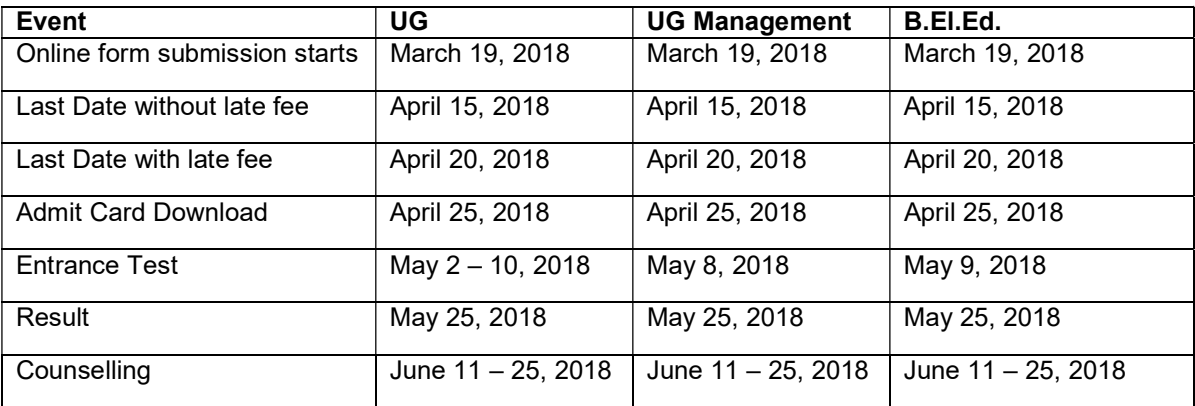

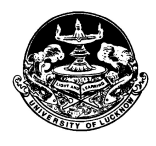

#### Form Fee Program General/OBC SC/ST Fee Amount (Rs.) With Late Fee  $\frac{(Rs.)}{1800}$ Fee Amount (Rs.) With Late Fee (Rs.) **UG**  $\begin{array}{|c|c|c|c|c|c|} \hline \end{array}$   $\begin{array}{|c|c|c|c|c|} \hline \end{array}$   $\begin{array}{|c|c|c|c|c|} \hline \end{array}$   $\begin{array}{|c|c|c|c|c|} \hline \end{array}$   $\begin{array}{|c|c|c|c|} \hline \end{array}$   $\begin{array}{|c|c|c|c|} \hline \end{array}$   $\begin{array}{|c|c|c|c|} \hline \end{array}$   $\begin{array}{|c|c|c|c|} \hline \end{array}$ **UG Management** 1000 2000 500 1500<br> **B.EI.Ed.** 1600 2600 800 1800 **B.El.Ed.** 1600 2600 800 800 1800

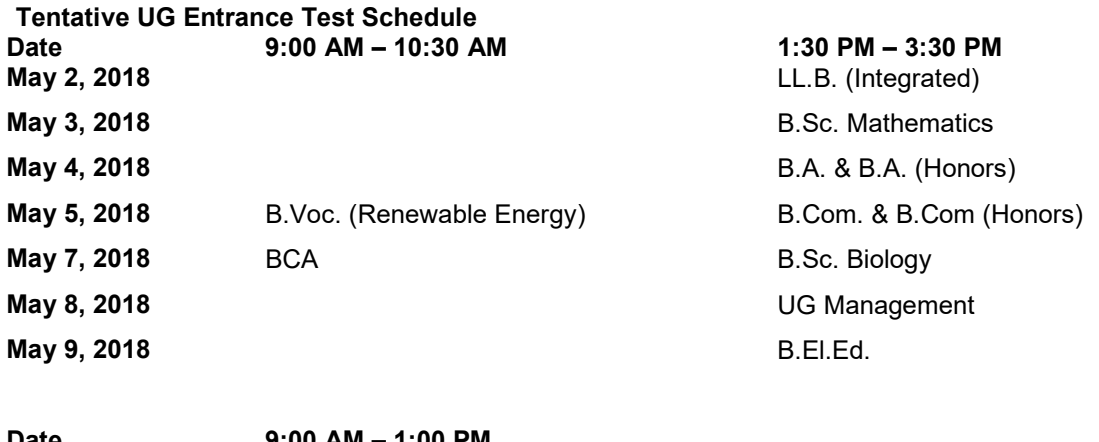

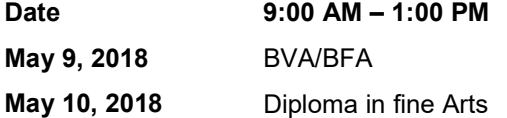

# REQUIREMENTS FOR FORM SUBMISSION

- Valid Email ID
- Active Mobile Number
	- o Mobile number should be with the applicant at the time of form filling
	- o All relevant information regarding admission would be sent to this mobile number.
- Alternate Mobile Number (Preferably of parent)
- Photo in JPEG format (Maximum upload size is 50 KB only)
- Scanned Signature in jpeg format (Maximum upload size is 50 KB only)
- High School and Intermediate Mark sheet.
- Aadhar Card
- Photo ID proof (for entering number)
	- $\circ$  Any one of the following for entering the number at the designated place in the online application form
		- **Aadhar Card, Voter ID, Driving License, Passport.**
- Caste certificate
	- $\circ$  The number of caste certificate issued by the competent authority will have to be entered for availing the benefit of reservation for OBC, SC and ST applicants.

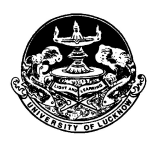

- $\circ$  For OBC applicants this certificate should have been issued after July 1, 2015 and be valid on the day of verification. Validity of this certificate will be verified from the Government website.
- o The scheduled caste, scheduled tribes and other backward class candidates originally belonging to Uttar Pradesh will be given the benefit of reservation. Scheduled castes, scheduled tribes and other backward class candidates of other states will be treated as general.
- Income Certificate
	- $\circ$  Applicants will have to enter the number of these certificates at the time of filling of the form.
	- o The income certificate will be verified through the Government website.
	- $\circ$  Certificates whose details are not available on this website will not be entertained.
	- $\circ$  The applicants who do not have a valid income certificate issued by competent authority will not be given benefit of zero fees at the time of admission.

## FORM FILLING GUIDELINES

- During the form filling process the applicant can make the entries and save the information.
- If the applicant is unable to fill the form in one sitting or somehow the process is interrupted there is no need to register again. They can login using the credentials sent on their mobile numbers and continue the process.
- Applicants are advised to check all the data they have entered before submitting the application fee. If there is some error they can edit it or start the entire process again. Once they have submitted the application fee the data submitted in the registration page cannot be edited under any circumstances.
- Step 1 Registration
	- $\circ$  Applicants have to fill the relevant details in the form. These fields cannot be edited later.
	- o Applicants will receive their login details in the mobile number and email ID provided at the time of registration.
- Step 2 Personal Details
	- $\overline{\circ}$  Applicants have to enter their personal details
- Step 3 Educational Qualifications
	- $\circ$  Applicants have to fill their educational qualifications.
		- Enter the marks of all the subjects mentioned in the mark sheets
	- $\circ$  Those applicants who have appeared for their Class 12 examination in 2018 have to fill in the name of the examination board and roll number now. All such applicants have to login and fill their marks obtained in the Class 12 examination before appearing for counseling.
- Step 4 Upload photo and signature
	- o Applicants have to upload their photo and scanned signature.
- Step 5 Preview
	- $\circ$  Applicants can preview all the entries made at this point. If there is some error they can edit it or start the entire process again. Once they have submitted the application fee the data submitted in the registration page cannot be edited under any circumstances.
- Step 6 Application Fee
	- $\circ$  If all the entries in the application form are correct the applicant can submit the form and proceed for payment of the application fees.
	- o Form fees can be submitted by any of the following ways
	- Credit Card, Debit Card, Net Banking
- Step 7 Print Application form

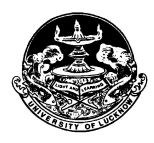

- $\circ$  Applicants can print their complete application form and fee receipt to complete the application process.
- $\circ$  Applicants have to retain a printout of their application form which will be needed later on.
- $\circ$  Applicants do not have to send the print out of the application form to the University.

## Data Editing

 Restricted data can be edited by the candidate by logging into the admission website using the credentials sent to their email and registered mobile number. In case the candidate has missed out on the login details they can regenerate their password by clicking on the **forgot password** link and entering their registration number. The new login details will be sent to their registered mobile number. The data submitted in the registration page and the opted category cannot be edited under any circumstances.

#### Weightage and Sub Category Verification

- All candidates who have sought some weightage or sub category reservation have to get their certificate verified on the day of the admission test at designated places in the test centre after the test is over.
- Such candidates have to bring along their original and self attested photocopies of the certificates related to their claim along with a print out of the application form
- Candidates who have sought any weightage or subcategory in their application form but do not appear for verification will not be given the benefit claimed.